# Module 1 - Introduction to Scratch

#### **Module Outline**

It is recommended that Teachers watch the Module 1 video with the students. Pause it where appropriate and have students follow along. Have students complete the mini challenges along the way, and share their results with their peers.

Once the video is completed, have students explore the 'Say', 'Think' and 'Turn' blocks and share with their peers what these blocks do.

If time permits, have them also explore the range of blocks in the 'Sounds' palette.

### **Judging**

Module 1 is not being judged and serves as an introduction to the Scratch Programming environment. We encourage students to submit their creations for all other modules to QMEA. Outstanding submissions will be recognised and shared with the wider community.

#### **Upcoming Modules**

#### **Module 2**

Students will be taught how to use Scratch to Create a Digital Animation. They will learn how to change backdrops and add in extra characters. Students will be given the chance to create a story that helps explain a particular process or topic

| Key Concept - Sequential Programming

#### **Module 3**

This module will look at how Scratch can be used to create an interactive Quiz. Students will learn how to structure an algorithm to ask questions of a participant, with relevant responses depending on their answer. Additional Scratch techniques will be introduced to help improve on the User Experience of their creation.

| Key Concept - Branching Statements

#### **Module 4**

In this final module, Students will be taught how to create their very own Game. They will learn how a character can be controlled on screen, and how to have it interact with other elements within their program.

| Key Concept - Variables

A selection of scenarios and processes that are relevant to Thiess will also be provided and students are strongly encouraged to use these, either directly or as inspiration, to create digital solutions that help tell the story of what Thiess does in their community.

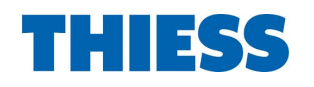

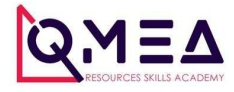

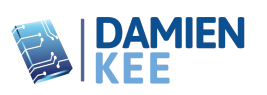

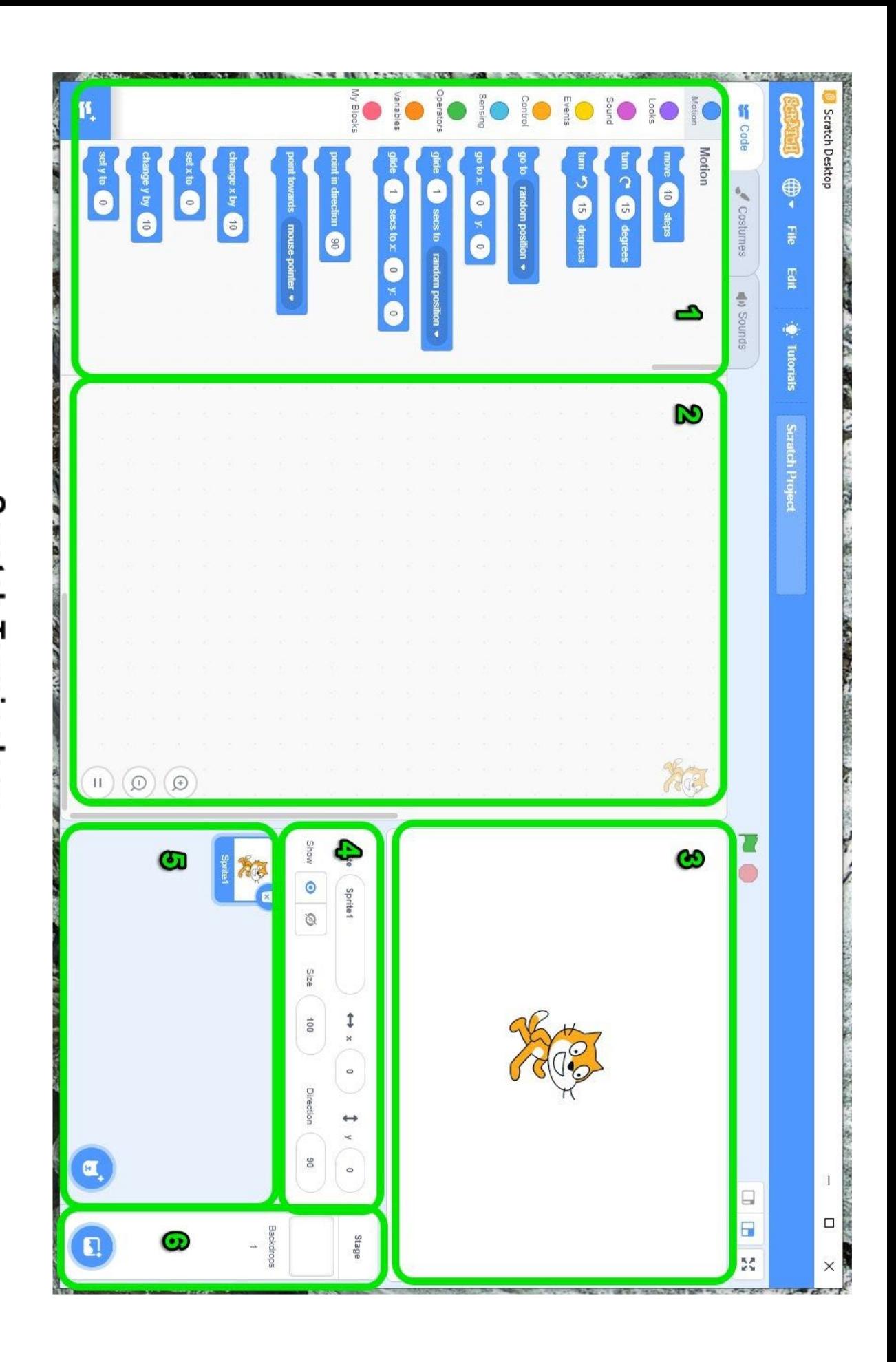

3. Stage 1. Code Blocks Main Workspace

Ņ.

- **Scratch Terminology**<br>ocks 4. Sprite Properties
- 
- 5. Sprite List<br>6. Stage Properties

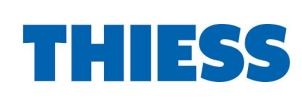

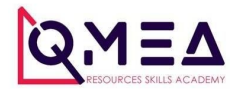

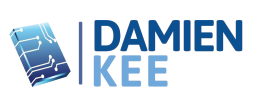

## **Stage Coordinates**

The centre of the stage is  $x=0$  and  $y=0$ The X values change going from left to right The Y values change going from top to bottom

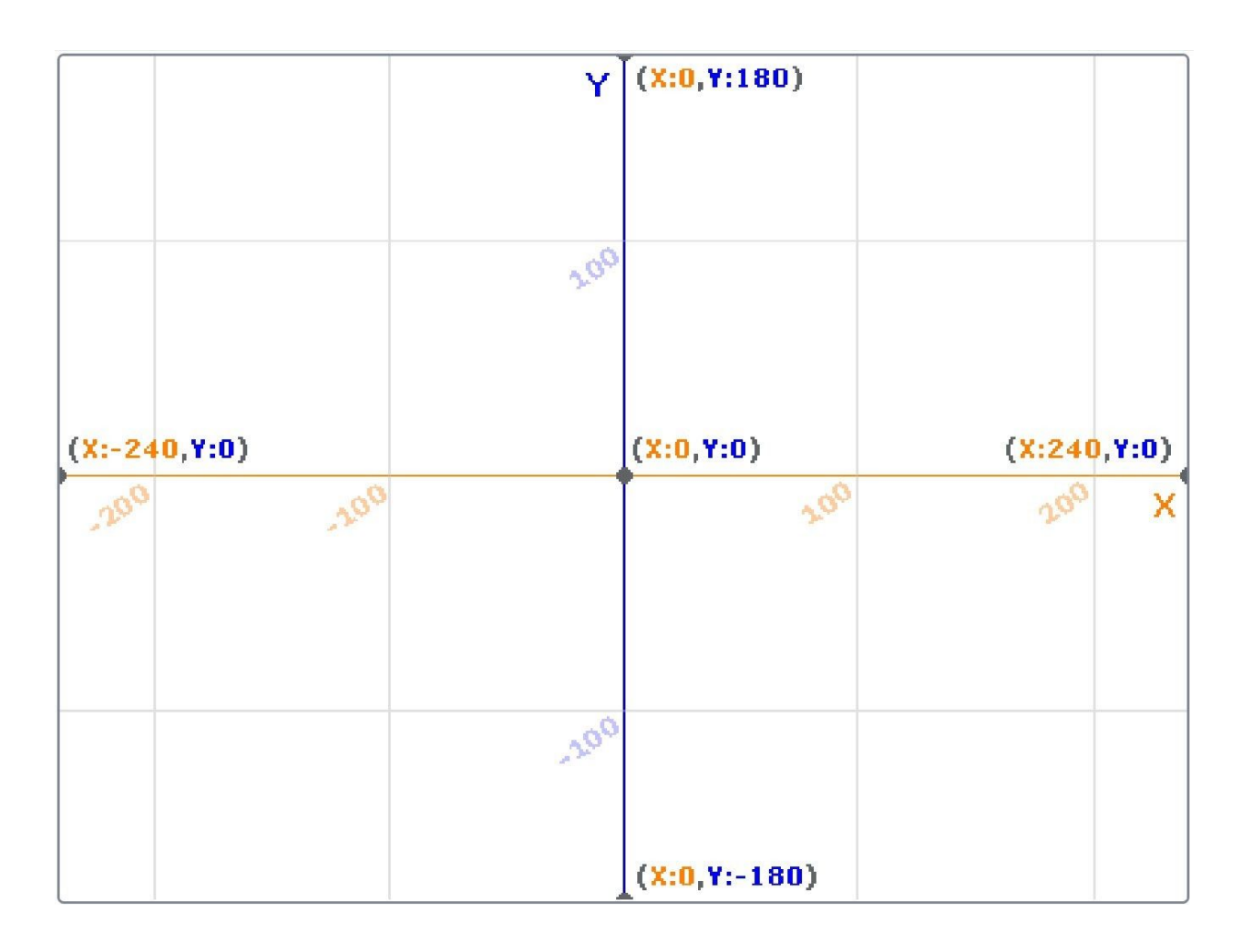

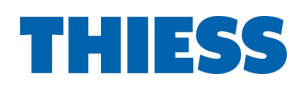

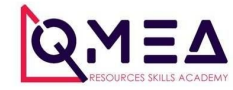

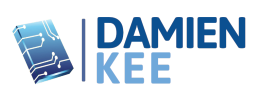

### **Code Blocks**

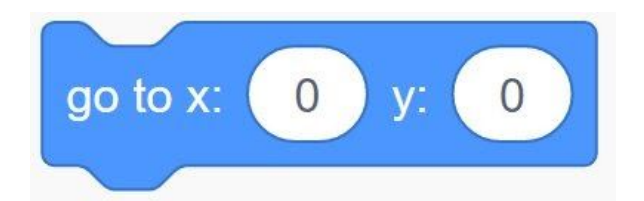

Instantly moves the sprite to a specific x,y location

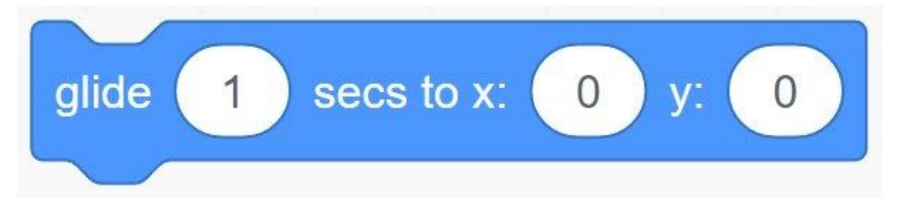

Smoothly glide from the current X/Y location, to the new X/Y location. Change the number of seconds to speedup or slow down the glide.

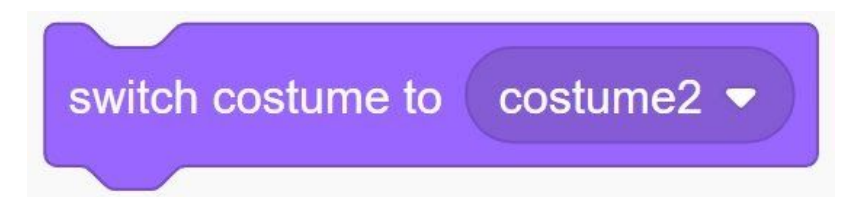

Change the costume of your sprite. Costumes can be found in the 'Costumes' Tab above the code blocks

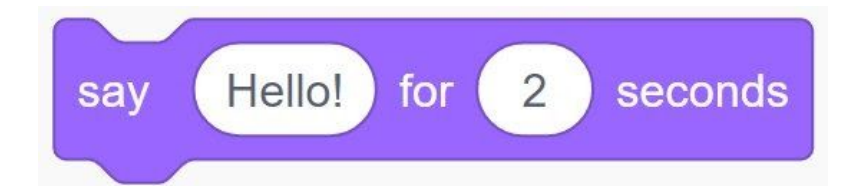

Create a speech bubble for your character and control how long the speech bubble stays visible

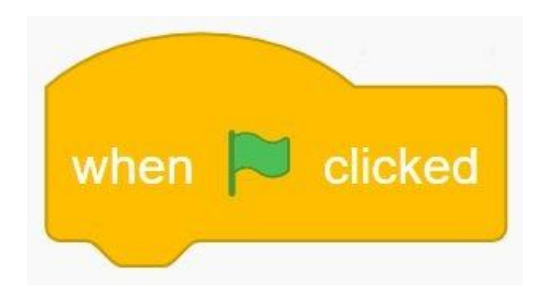

Green Flag starter block. All blocks that are connected underneath will be run once the green flag above the Stage is pressed

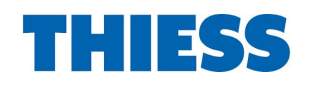

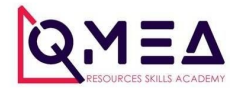

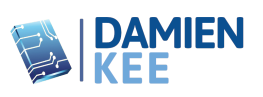

## **Creating new Costumes**

Rename costume1 to costume-right

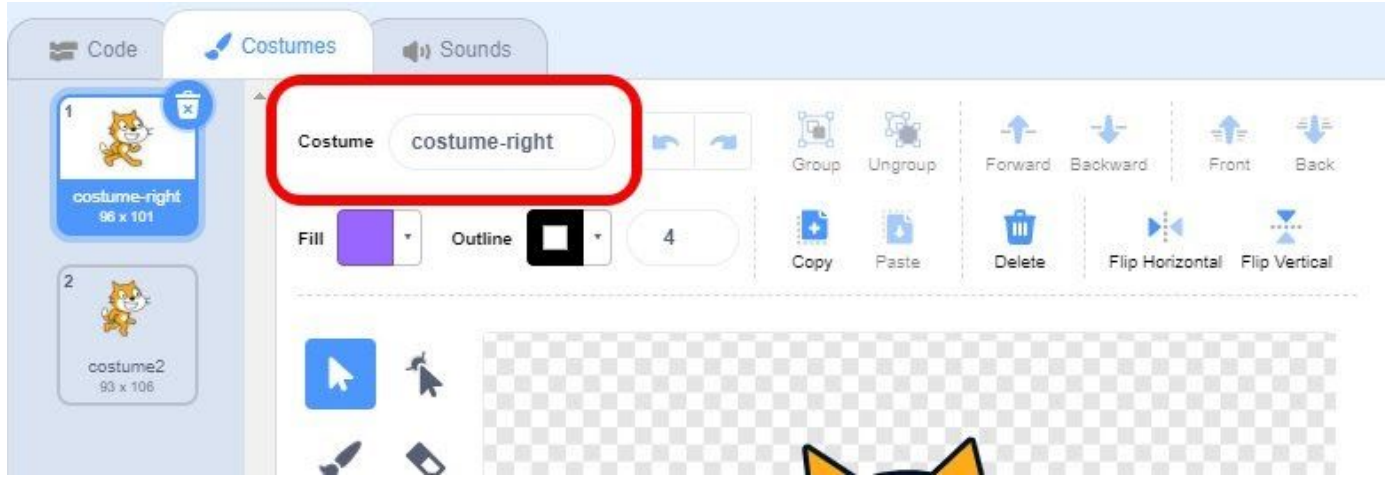

Duplicate costume-right (mouse -> right click)

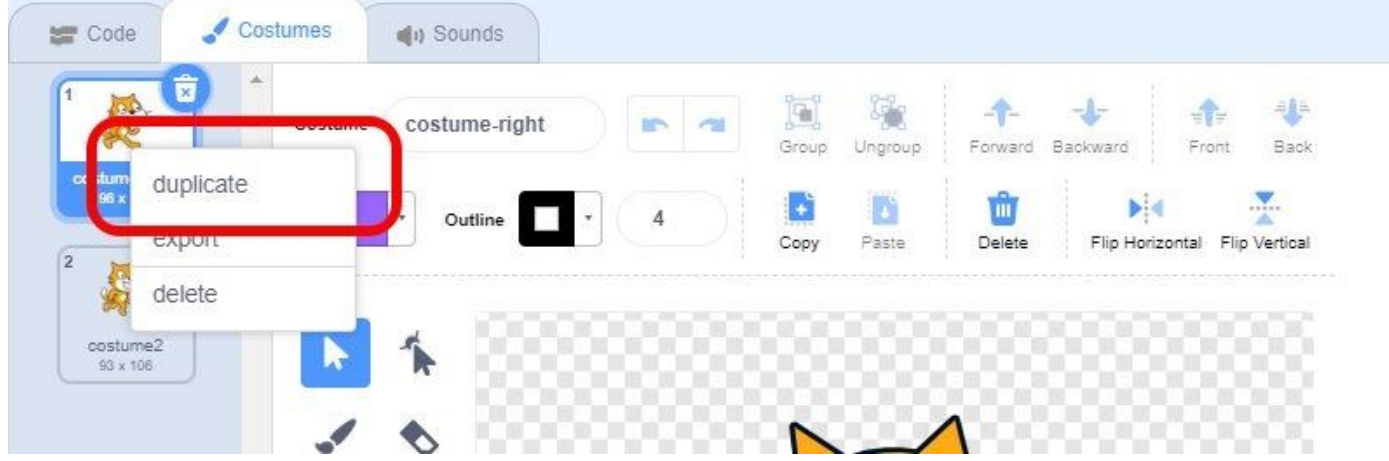

# Rename the new costume (costume-right2) to costume-left

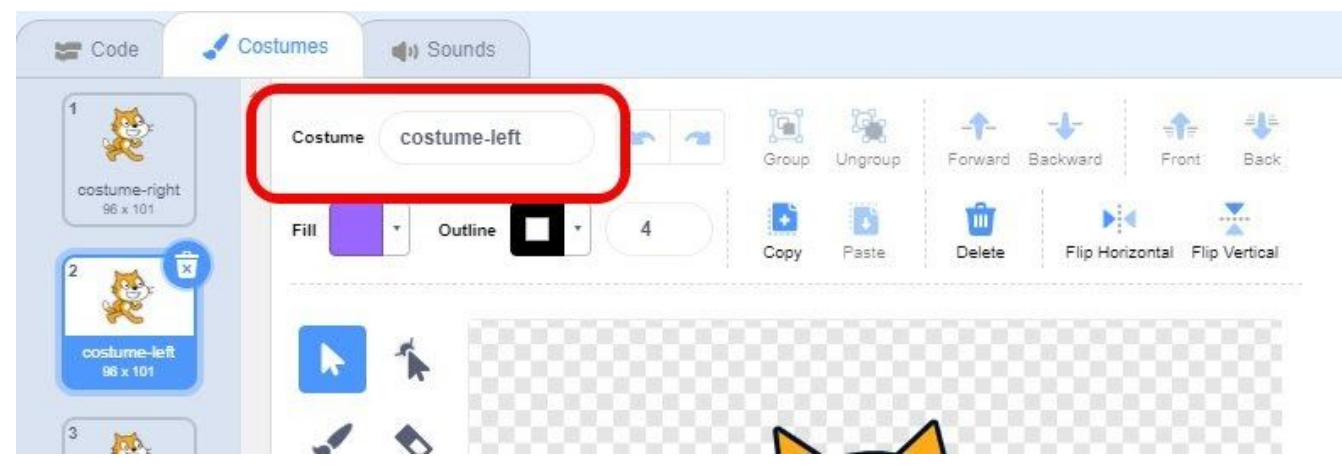

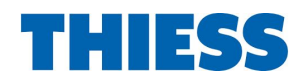

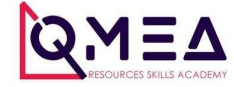

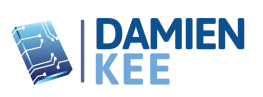

Flip the new costume so it faces left

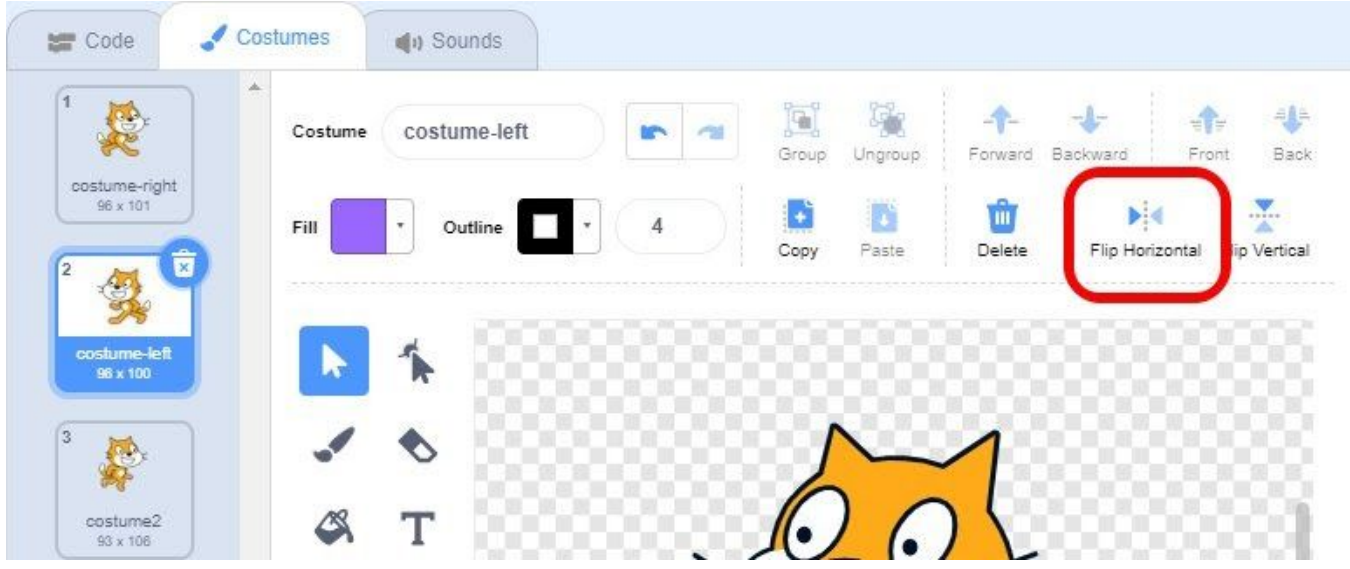

### **Example Program**

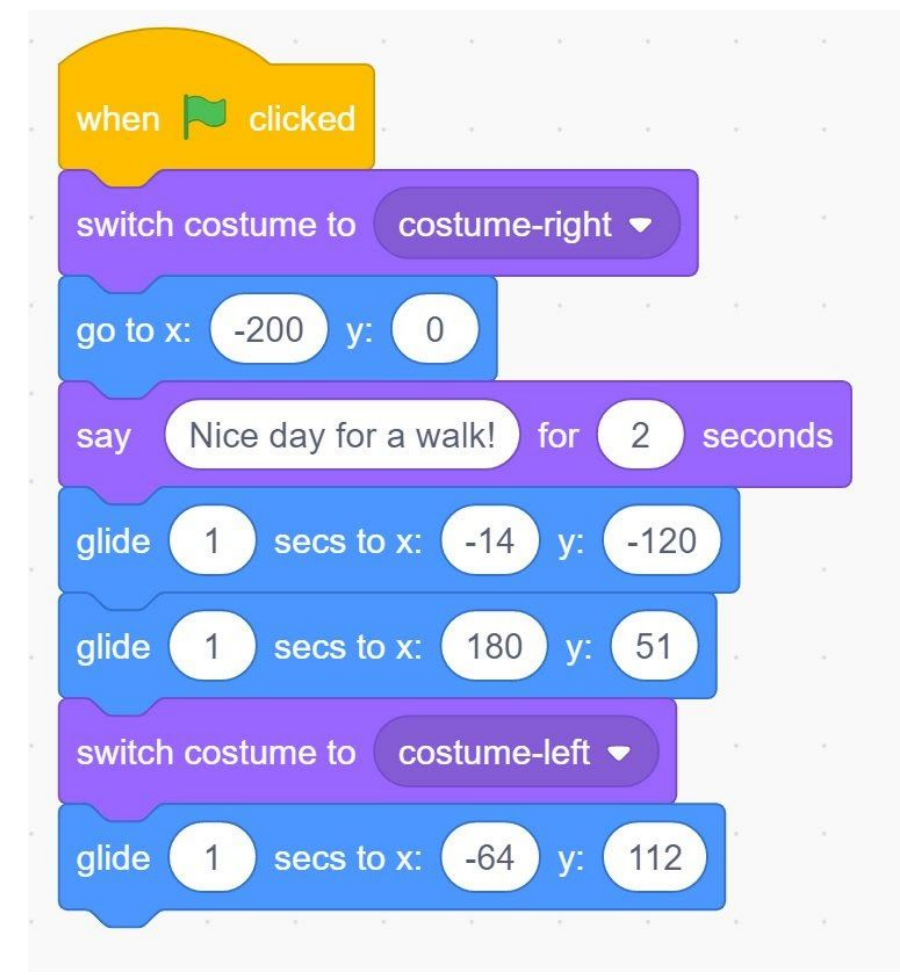

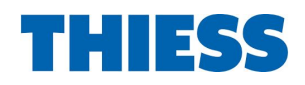

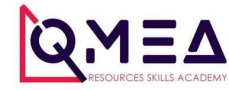

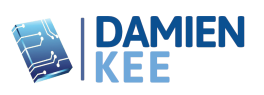